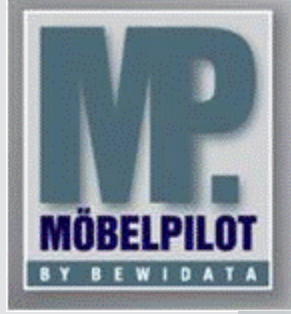

**E-Newsletter**  (August 2015)

## *Hinweis:*

*Alle bisherigen Newsletter finden Sie im Info-Portal auf der Möbelpilot-Homepage*

*[Info-Portal -](http://www.moebelpilot.de/warenwirtschaft/info-portal) [Möbelpilot](http://www.moebelpilot.de/warenwirtschaft/info-portal)*

BEWIDATA Unternehmensberatung und EDV-Service GmbH Erthalstraße 1 – 55118 Mainz Tel: +49 (0) 61 31 – 63 92 0 Fax: +49 (0) 61 31 – 61 16 18 mailto: [sup](mailto:support@moebelpilot.de)[port@moebelpilot.de](mailto:support@moebelpilot.de) [www.moebelpilot.de](http://www.moebelpilot.de/) Geschäftsführer: Hans-Jürgen Röhrig Handelsregister Mainz HRB 4285

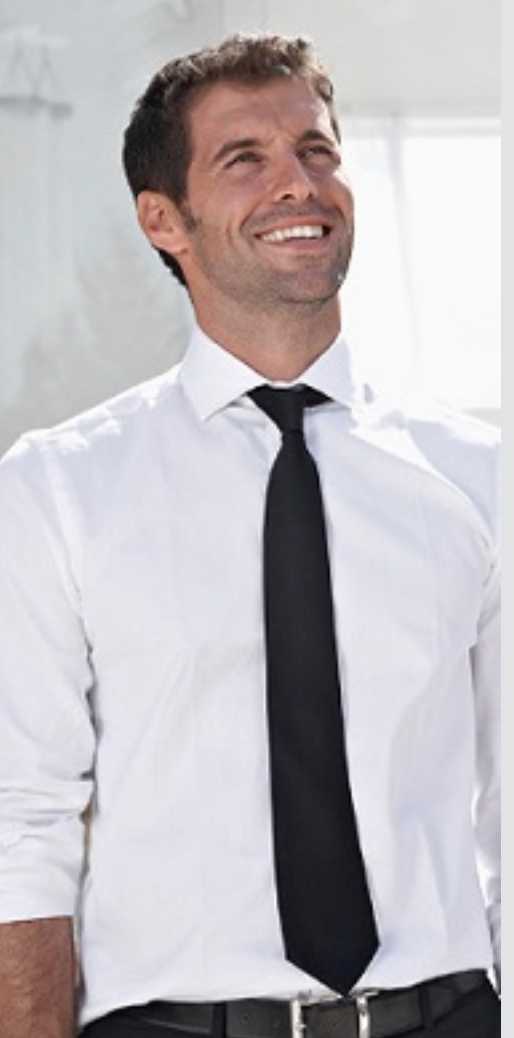

*Hätten Sie´s gewusst? Tipps und Tricks zum Möbelpilot®* **6.0**

Möbelpilot bietet Ihnen die Möglichkeit Dateien, z. B. gescannte Belege, Fotos, etc., über eine Verknüpfung dem Auftrag oder der Auftragsposition zuzuordnen, so dass diese beim Mailen oder Ausdrucken mitgesendet bzw. gedruckt werden. Bisher konnte man sich die Verknüpfungen zwar ansehen, jedoch war dies immer mit mehreren Klicks verbunden.

Wir haben für Sie eine Lösung geschaffen, mit der Sie nun mit nur zwei Klicks erkennen können, welchem Beleg beispielsweise ein Dokument zugeordnet wurde.

## **Vorgehen**

Rufen Sie sich den Auftrag auf, dem Sie ein Dokument zuordnen möchten.

Im Auftragskopf rufen Sie über den Button "Gedruckte Belege und sonstige Dokumente" die Seite zum Verknüpfen von Dokumenten auf.

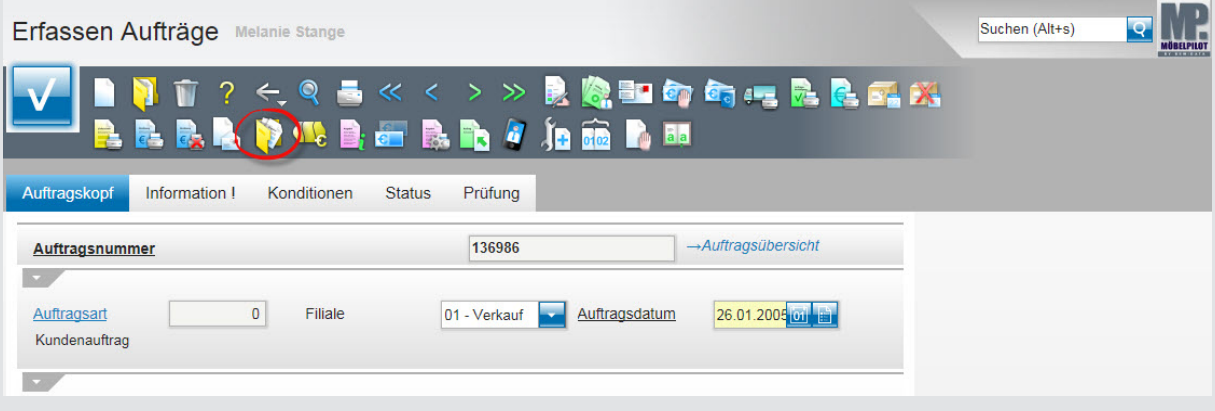

Hinweis: Die Screenshots wurden mit der Ansicht "Details klassisch" erstellt. Das Verfahren funktioniert nur mit den Ansichten .Details klassisch" und "Details".

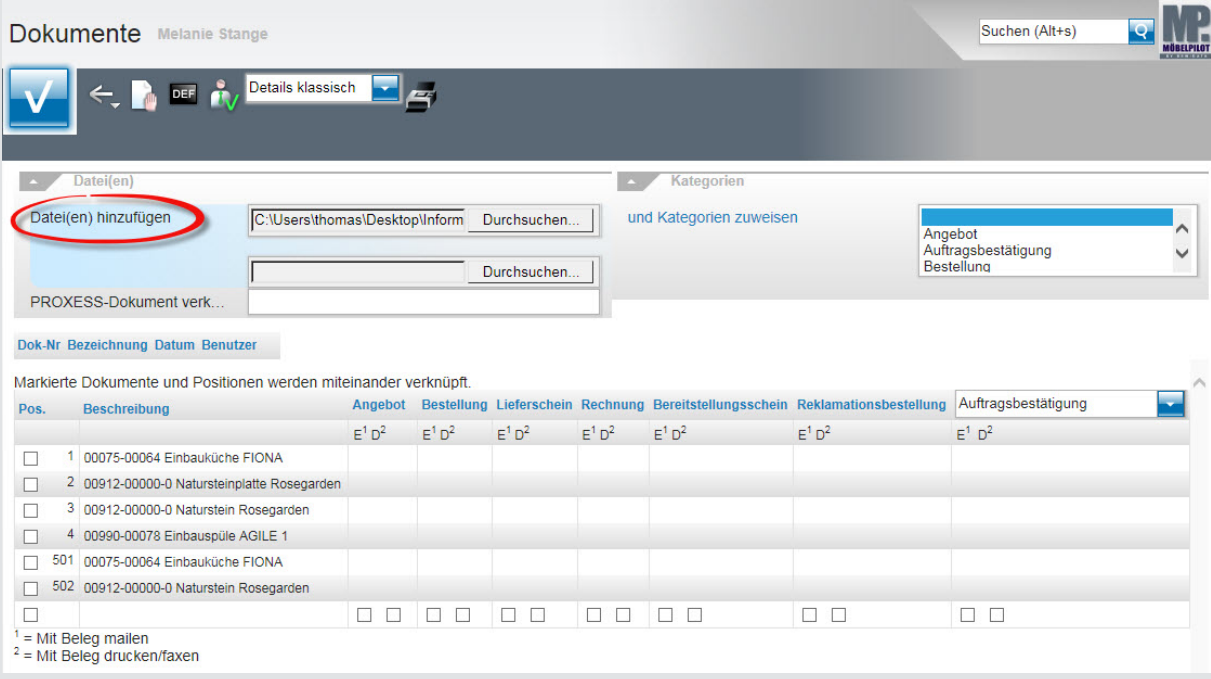

Klicken Sie hinter dem Feld "Datei(en) hinzufügen" auf den Button "Durchsuchen…" und wählen Sie die Datei aus, die Sie mit dem Auftrag bzw. der Position verknüpfen wollen. Mit einem Klick auf den Button **V** laden Sie die Datei hoch.

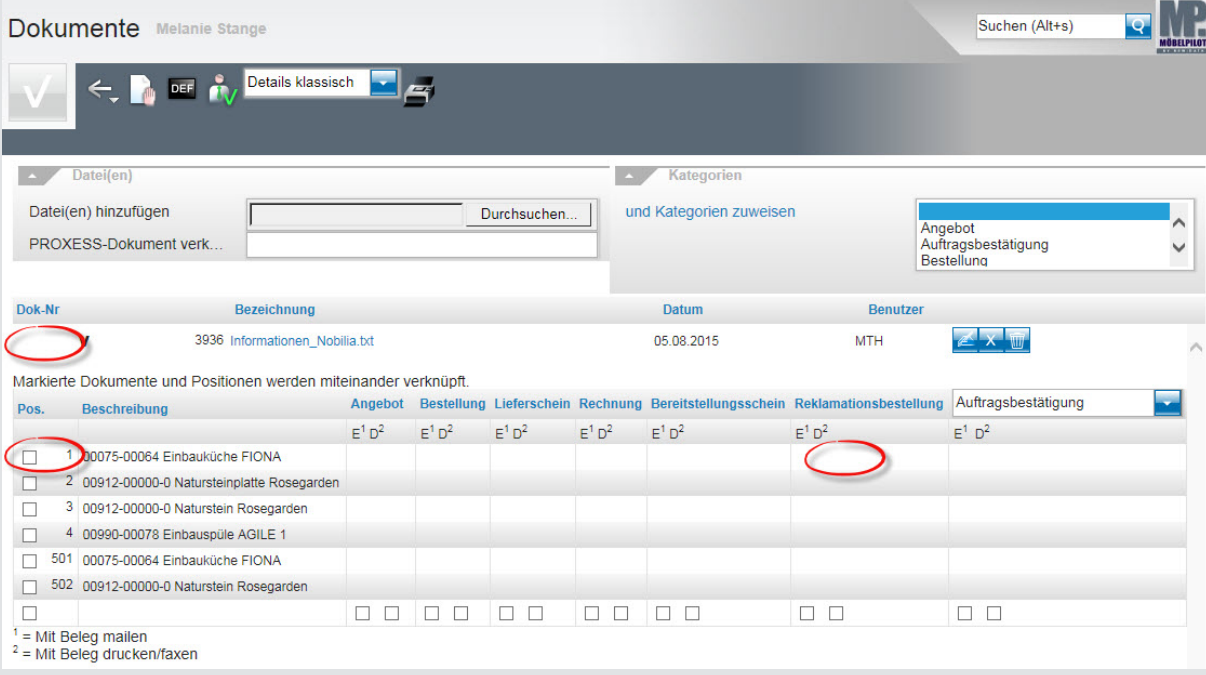

Markieren Sie das Dokument und die Position mit der das Dokument verknüpft werden soll. Definieren Sie bitte, ob das Dokument mit dem Beleg gemailt oder gedruckt bzw. gefaxt werden soll.

Hinweis: Alle Dateitypen können gemailt werden, gedruckt bzw. gefaxt werden können nur PDF-Dateien.

Bestätigen Sie Ihre Eingaben mit einem Klick auf den Button DDI. Um sich die Verknüpfungen anzeigen zu lassen, klicken Sie bitte auf den Button "V".

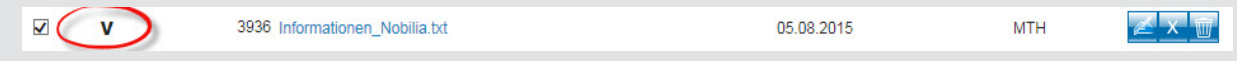

Es öffnet sich ein neues Fenster. Hier können Sie sehen, mit welcher Position und mit welchem Beleg das Dokument verknüpft wurde.

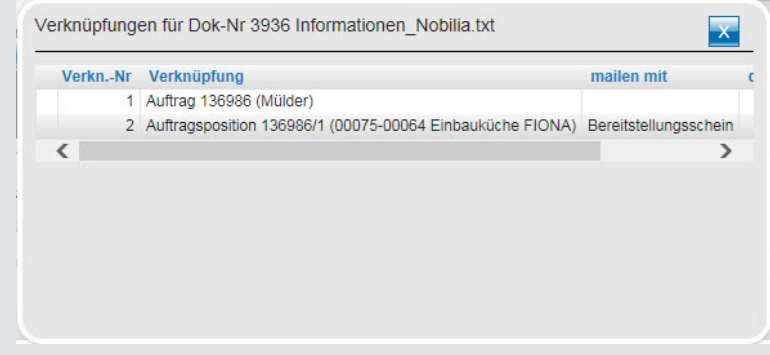

## **Hinweis:**

Muss der Dokumenteneintrag noch einmal bearbeitet werden, bspw. weil das Dokument einer anderen Position zugeordnet werden soll, so können Sie dies ändern. Klicken Sie hierzu auf den Button "Eintrag bearbeiten"

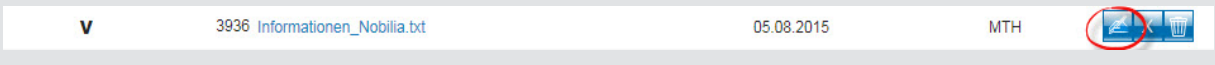

Wir hoffen, dass Sie der Tipp täglich zeitsparend voranbringt.

Ihr Bewidata-Team

Hinweis: Sie können der Nutzung der Daten und die Nutzung des Newsletters durch Bewidata jederzeit widersprechen. Wenden Sie sich schriftlich an uns oder per Mail an *[newslet](mailto:newsletter@bewidata.de)[ter@bewidata.de.](mailto:newsletter@bewidata.de)*